# Harvard Pilgrim Health Care

# **InterQual Medical Review Tip Sheet**

### Before initiating a prior authorization

- Always verify patient eligibility, benefits, and prior authorization requirements.
- Review applicable medical necessity guidelines.
- Some services now have an electronic questionnaire (SmartSheet) to process InterQual medical review. If medical necessity can be determined from the answers, you will receive an instant prior authorization approval.
- Review the criteria and collect required information/documentation (ex: patient information, medical history, clinical notes, photographs, elements of the medical record, etc)

### Access and print the SmartSheet

To help you understand the SmartSheet questions and determine what information you'll need to get started, we recommend that you review the SmartSheet before you initiate a prior authorization request. By reviewing the questionnaire first, you'll be able to collect the required information needed to complete the request. Avoid the unnecessary rework of having to stop during the authorization submission process to collect additional information. Need help getting all the information? Print and share a copy of the questionnaire with your staff as needed.

### 1. Log into your HPHConnect account

Because the InterQual questionnaires are proprietary, they are located behind a secure log in. Log in to HPHConnect, our secure provider portal, at <a href="https://hphcproviders.healthtrioconnect.com">www.harvardpilgrim.org/provider</a> or at <a href="https://hphcproviders.healthtrioconnect.com">https://hphcproviders.healthtrioconnect.com</a>.

### 2. Select "InterQual Criteria"

Scroll down to the "Quick Access to" section on the bottom left of the home page and click on InterQual Criteria, which will take you to the Change HealthCare InterQual page.

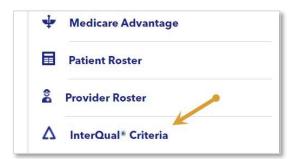

### 3. Search for the applicable criteria

You can search for a SmartSheet using keywords (for example, "bariatric"), medical codes, or the product list.

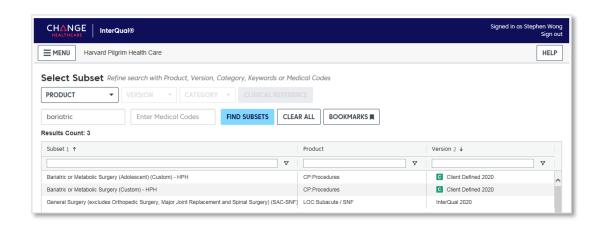

4. Select the criteria and click on "SmartSheets"

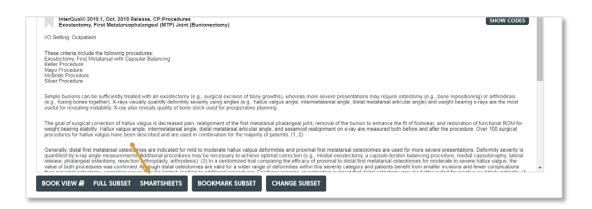

5. Select "Download PDF" to download and print the questionnaire

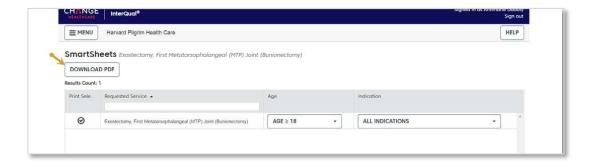

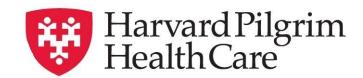

# **InterQual Medical Review Tip Sheet**

### How to conduct an InterQual review

### 1. Determine if there is an electronic questionnaire for the service

- Initiate the prior authorization request in HPHConnect.
- If the service has an electronic questionnaire, you'll see a message when entering the procedure.

# Requested Procedures Procedure Code 31295 | CPT | NSL/SINUS NDSC SURG W/DILAT MAXILLARY SINUS Quantity Modifiers 1 Q \* InterQual® criteria review may be required

### 2. Begin the InterQual review

- Complete the other fields and click Submit.
- You will be directed to InterQual to complete the criteria review.
- Select Begin InterQual Review.

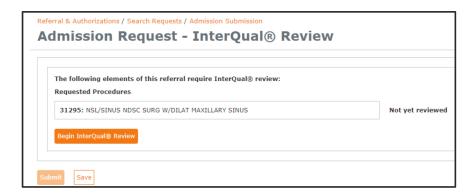

### 3. Select the criteria

- Select the appropriate policy from the list of policies for the requested procedure code.
- c icon denotes that Harvard Pilgrim has customized the criteria, so it may differ trom InterQual criteria that other health plans use.

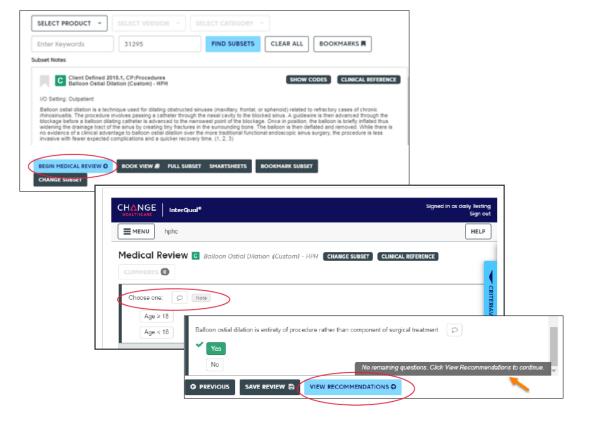

# Referral & Authorizations / Search Requests / Outpatient Submission Outpatient Request - InterQual® Review CHANGE InterQual® Signed in as Moura Leary Sign out ■ MENU hphc HELP Select Subset Refine search with Product, Version, Category, Keywords or Medical Codes SELECT PRODUCT ▼ SELECT VERSION ▼ SELECT CATEGORY ▼ Enter Keywords 31295 FIND SUBSETS CLEAR ALL BOOKMARKS ■ Results Count: 1 Subset ◆ Product Version ▼ Balloon Ostial Dilation (Custom) - HPH CP-Procedures © Client Defined 201... ◆

### 4. Complete the Medical Review Questionnaire (SmartSheet)

- Select Begin Medical Review.
- · Answer the questions presented.
- Click View Recommendations to continue.
- A review summary will appear. Click Complete to proceed.

### 5. Finalize the InterQual review and submit the Prior Authorization to Harvard Pilgrim

You will receive one of the following responses:

Criteria Met
Criteria Not Met
Criteria Partially Met

To finalized the review, click Submit. A popup will appear asking you to confirm submission. Once finalized, you cannot make additional edits to the InterQual review.

You have the option to save your work or submit the prior authorization request to receive a decision. The prior authorization has not been submitted to Harvard Pilgrim until you receive a request number and a response:

- Approved the prior authorization is approved based on the information provided
- Pended upload clinical documentation for further clinical review